## YOU'RE ALL ANIMALS!

## **IMAGE DEVELOPMENT**

- To start you will need two images.
- One of yourself from the front just the head will do kids.
- The second will be an animal of your choice. It should have some sort of meaning to you a spirit animal maybe! Make sure this is a large and again it should be from the front, and just the head (or as close as you can manage)
- For my image I have chosen a wolf head:

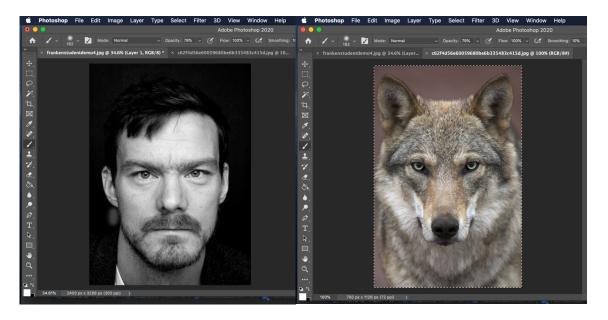

- Select your entire animal image (Command A)
- Then Copy the image (Command C)

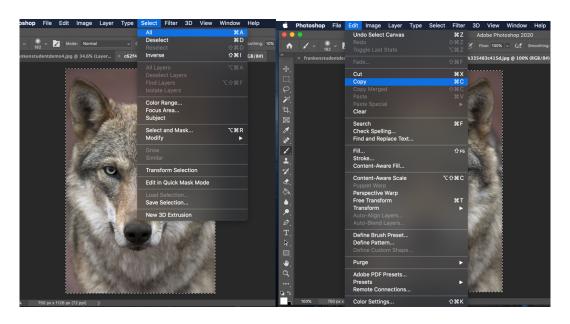

- Toggle over to your Photographic Portrait and Paste (Command V)
- Then Free transform your wolf image (Command T)

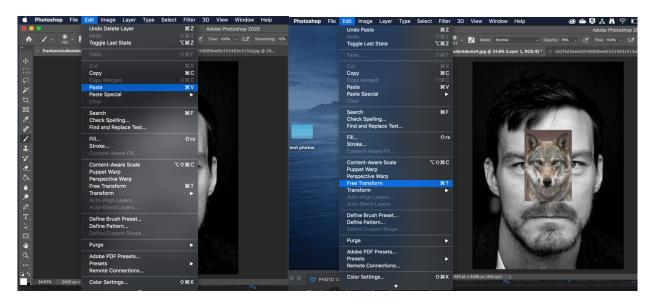

 Click on a corner of the bounding box and increase the size until it's approximately the same size as your face. Press return to execute the transformation.

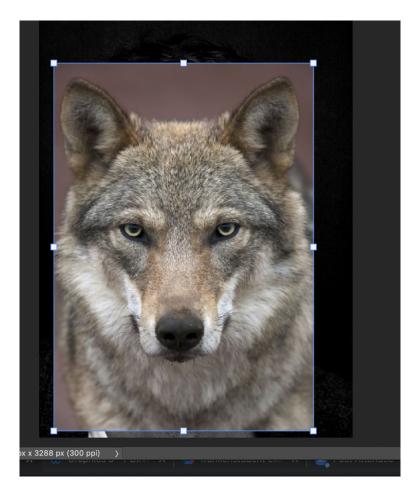

• In the layers palette to the right of your main window change the opacity of your top layer (which should be your animal head) to around 60 percent. You should be able to see both the animal features and your own. Play with the opacity level until you can.

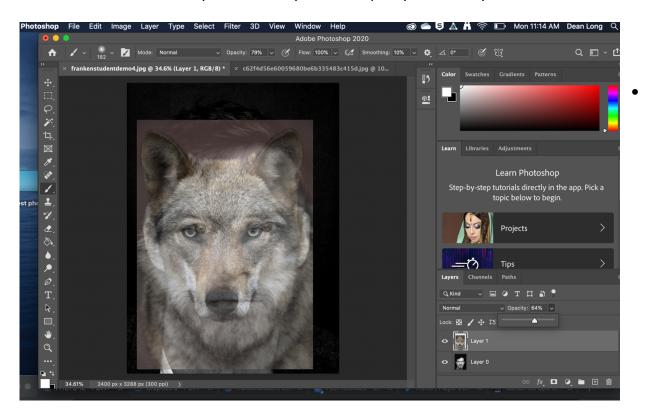

Under Edit, select Transform > Warp

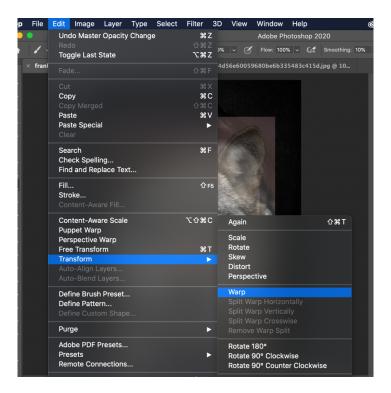

- You should now be able to click and drag on various parts of your animal image so that the features more closely match your own.
- If you ever make a mistake press Command Z to undo.
- When you are happy with the two images matching up press return to execute the transformation.

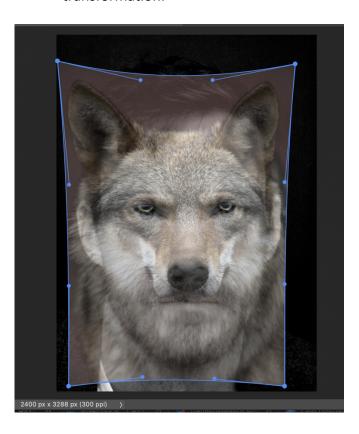

• Create a layer mask on your top (animal image) layer.

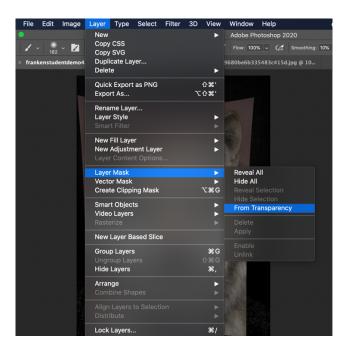

- Now, selecting your paintbrush tool and black as your paint colour (very bottom of your tool bar) paint over certain areas of your top layer to allow your human features to show through.
   Here I have revealed my own eyes and painted over the background to reveal the shape of my head and my ears (though I have kept the wolf ears)
- Don't worry if everything isn't perfect! This is just for reference.

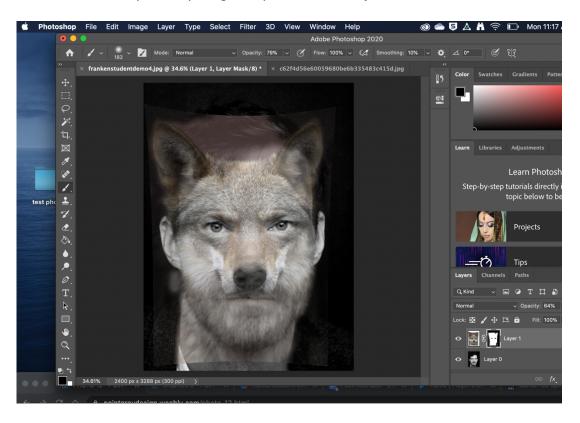

Flatten the image. (Layer > flatten image)

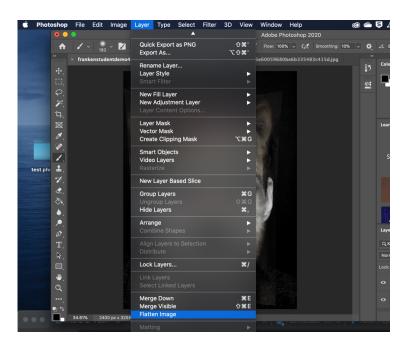

• In your menu bar click Image > Adjustments > Colour Balance.

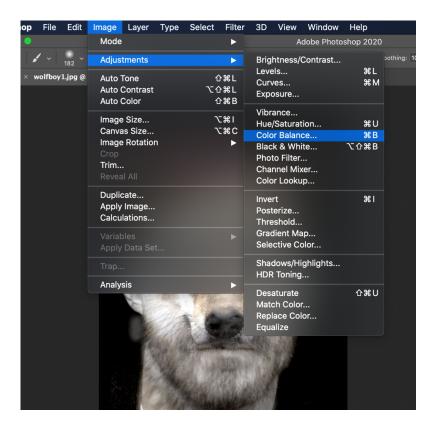

Play around with your colour balance if you like. Mine images were pretty monochrome so
the effects that you get will probably be cooler than mine. This is just a way of increasing
visual interest and unifying the two images.

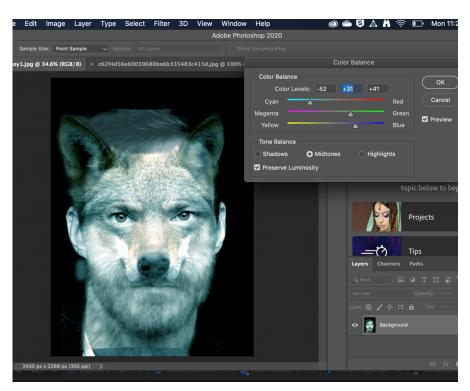

Now, In your Menu bar click Image > Adjustments > Levels.

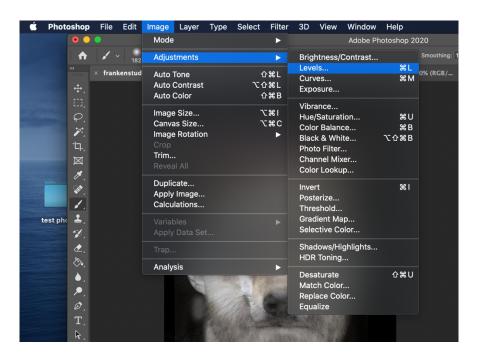

Adjust the white and black sliders to bring them in towards the middle. This will intensify the
whites and blacks in your image and increase contrast. You can also play around with the grey
arrow as well.

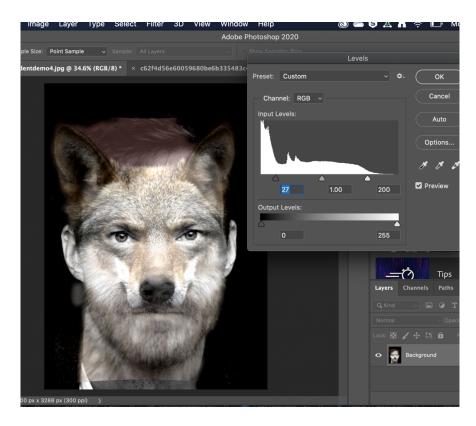

Save your image (File > Save)

- Print your Image (print it in colour to the Teacher Colour (HPCP3525dn)
- Now under Filter click Blur > Gaussian Blur)

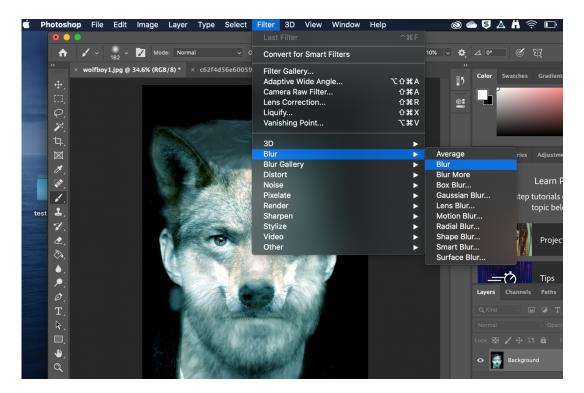

Select a Gaussian Blur of about 30 pixels.

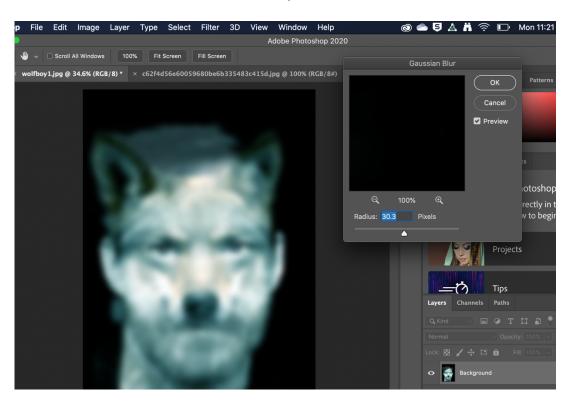

• Save AS (you will be saving this as a new copy of your image – not overwriting your original image)

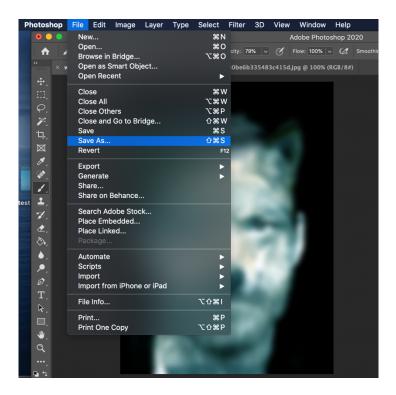

And Print.

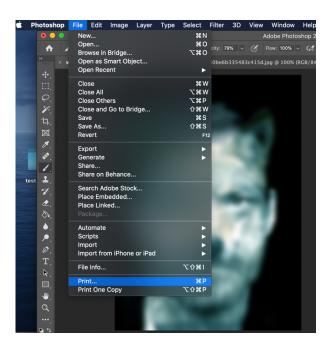

 You should have two copies saved in a safe place and two copies printed by the end of the class.